#### docomoの⽅

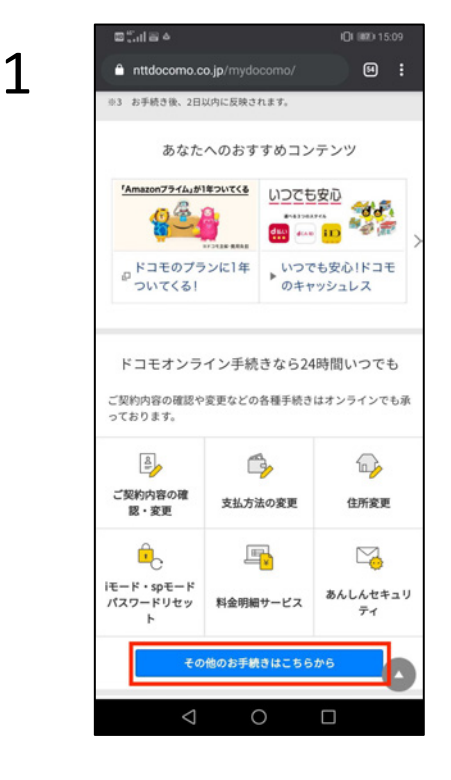

■ 携帯電話番号ポータビリティ予<br>■ 約(MNP)<br>(予約MRのお手続き)

■ 故障修理の進捗確認

■ 資料の参照・請求

■ お申込書電子交付同意

■ からだの時計

ログアウト

 $\Box$ 

< My docomo(お客様サポート)へ

 $\circ$ 

故障·修理 ■ オンライン修理受付

その他

■ お申込み履歴の確認

**■ ご契約内容確認·変更** 

 $\begin{array}{c}\n\text{1} & \text{1} & \text$ 

■ WEB料金シミュレーション同意

| コンテンツ会社提供サービス

 $\triangle$ 

My docomoにログインします。 下にスクロールし、「その他の お手続きはこちらから| をタッ プします。

2 「携帯電話番号ポータビリティ 予約」の「携帯電話番号ポータ ビリティ予約(MNP)」をタッ プします。

2020/3/12

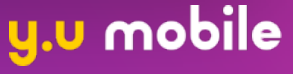

### docomoの⽅

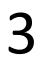

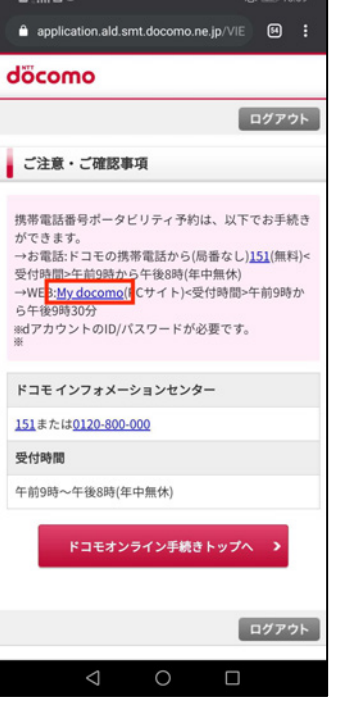

「My docomo」をタップします。

(以降はPCページが表⽰されま す)

4 「解約お⼿続き」をタップしま す。

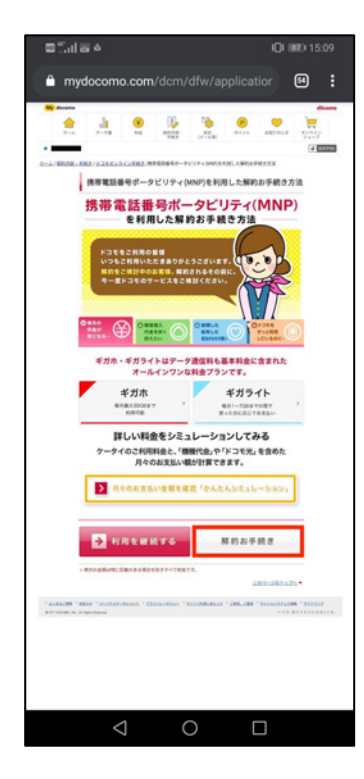

2020/3/12

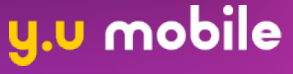

### docomoの⽅

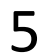

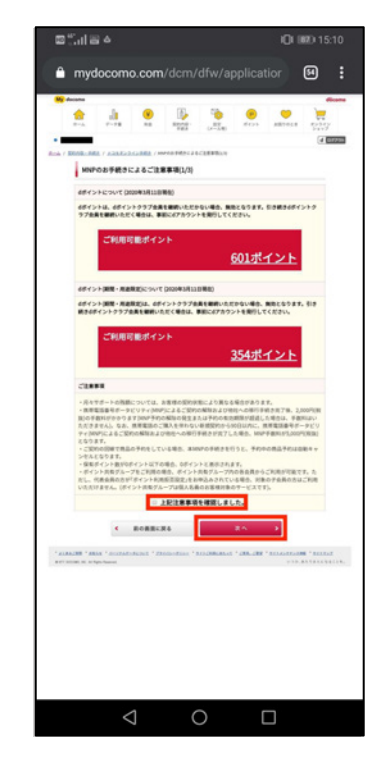

何ページか確認画面が表示され るため、チェックボックスを タップし「次へ」をタップしま す。

6 「受付確認ページの送信先」を 選択し、「次へ」をタップしま す。

2020/3/12

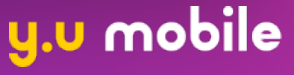

表等電話番号ボータビリティ(MNP)  $\sum$  $rac{1}{2}$ 容を確認 **TEMADERA** <br>**共布電話番号**ポータビリティを予約する  $\triangle$  $\bigcirc$  $\Box$ 

#### docomoの⽅

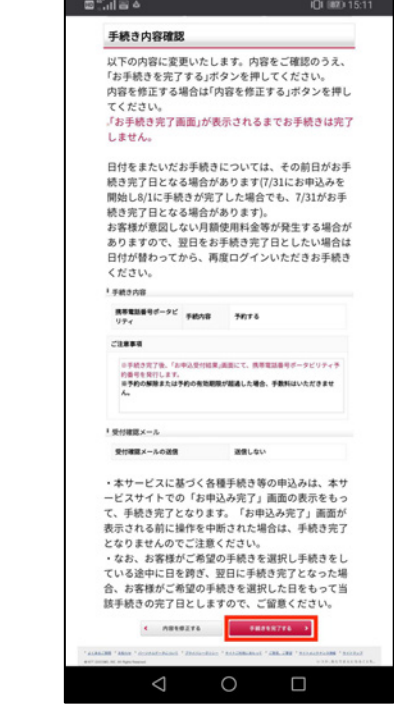

フ <sub>FMang</sub>anna<br>フ Fmangales <sub>Katalo</sub>s Alexandro Associations - 「「にスクロールし、「その他の お手続きはこちらから」をタッ プします。

8 「受付確認ページの送信先」を 選択し、「次へ」をタップしま す。

2020/3/12

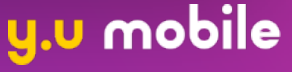

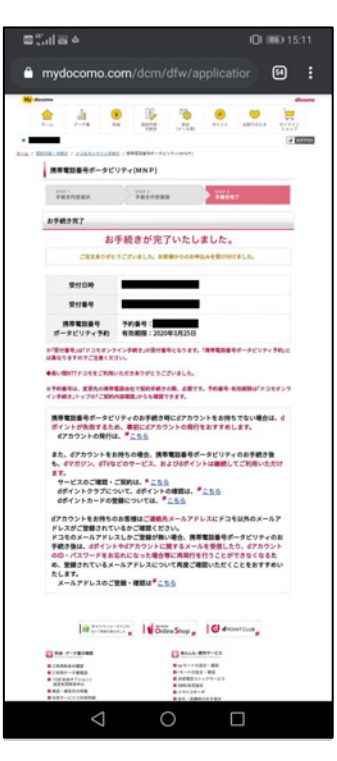